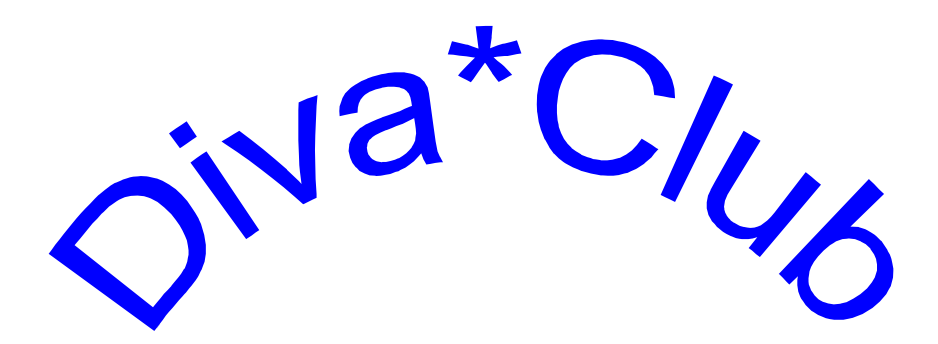

# Handbuch

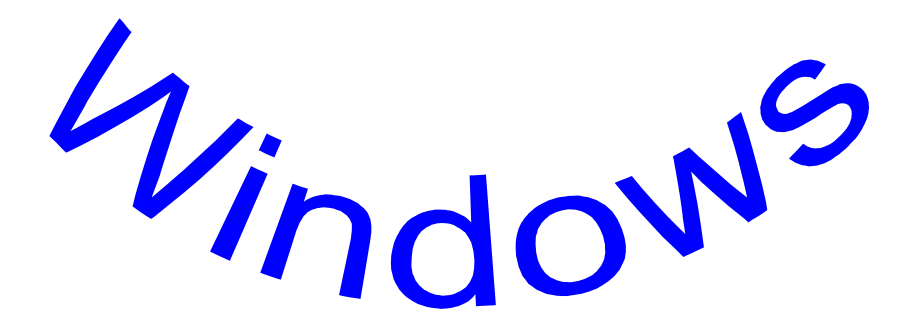

Anhang Österreich mit Anpassungen

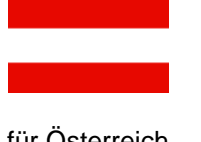

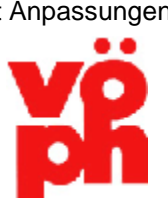

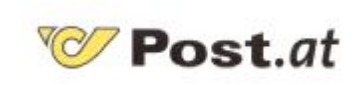

für Österreich **für den VÖPh** für Post und Banken

Phila-Promotion GmbH Philatelistische Dienstleistungsgesellschaft Postfach 1240, D – 91294 Forchheim

Alle in diesen Unterlagen enthaltenen Angaben und Daten können ohne vorherige Ankündigung geändert werden. In den Beispielen verwendeten Firmen, sonstige Namen und Daten sind frei erfunden, soweit nicht anders angegeben.

Programm Copyright ©2010 - Alle Rechte vorbehalten. Frank-Peter Lellek, eMail: [Software@Lellek.de](mailto:Software@Lellek.de)

Dokumentation Copyright ©2010 - Alle Rechte vorbehalten. Egon Ficht, Eisenacher Str. 2, 41069 Mönchengladbach, eMail: [DIVA@Ficht-MG.de](mailto:DIVA@Ficht-MG.de)

Diva-Service, Vertrieb und Hotline

Marianne Ficht, Eisenacher Str. 2, 41069 Mönchengladbach, eMail: [DIVA@Ficht-MG.de](mailto:DIVA@Ficht-MG.de) Tel. +49 (0)2161 / 57 30 918, Fax +49 (0)2161 / 57 30 919

Microsoft, MS, MS-DOS, Microsoft Word, Microsoft Excel, Microsoft Access, Microsoft Windows, Windows NT und Microsoft sind Warenzeichen der Microsoft Corporation in den Vereinigten Staaten und anderen Ländern.

IBM ist ein eingetragenes Warenzeichen der International Business Machines Corporation. Wir weisen darauf hin, dass die in diesem Handbuch verwendeten Soft- und Hardwarebezeichnungen und Markennamen der jeweiligen Firmen im allgemeinen Warenzeichen-, Marken- oder patentrechtlichem Schutz unterliegen.

VÖPh –Verband österreichischer Philatelistenvereine, Sitz A-1060 Wien, Getreidemarkt 1. "Post.at" ist die Internet-Adresse der Österreichische Post AG

#### Wir danken an dieser Stelle ganz besonders Herrn Dir. i. R. Herbert Krickl vom "BSV donau", **mit dessen Hilfe die Anpassungen für Österreich überhaupt zu Stande gekommen sind und der derzeit als Projektleiter im VÖPh das Programm "Diva\*Verband" betreut.**

#### **Wichtige Hinweise für den Benutzer**

Alle Angaben in diesem Handbuch wurden mit größter Sorgfalt erarbeitet bzw. zusammengestellt; trotzdem sind Fehler nicht ganz auszuschließen.

Wir sehen uns deshalb gezwungen, darauf hinzuweisen, dass weder eine Garantie noch die juristische Verantwortung oder irgendeine Haftung für Folgen, die auf fehlerhafte Angaben bzw. auf Fehler in der *Diva\*Club* Software zurückzuführen sind, übernommen werden kann. Für die Mitteilung über eventuell auftretende Fehler sind wir jederzeit dankbar. Sie tragen so dazu bei, dass wir diese Fehler für die nächste Version korrigieren können. Für Ihre Mithilfe bedanken wir uns bereits an dieser Stelle.

**Copyright:** Die Software und das Handbuch auf den gelieferten Datenträgern sind urheberrechtlich geschützt, Kopien dürfen ausschließlich zum Zweck der Datensicherung angefertigt werden. Diese Kopien sowie die Original-Datenträger dürfen nicht an Dritte zur Benutzung weitergegeben werden. Zuwiderhandlungen werden zivil- und strafrechtlich verfolgt.

**Mehrfachlizenzen:** Speziell für die Benutzung innerhalb des Vorstandes eines Vereins oder Arbeitsgemeinschaft wurde eine sog. Mehrfachlizenz geschaffen. Durch diesen zusätzlichen geringen Preisaufschlag dürfen Sie das Programm entsprechend der Anzahl der jeweiligen Lizenz innerhalb des Vorstandes kopieren.

**Gewährleistung:** *Diva\*Club* ist ein komplexes und umfangreiches Programm. Nach dem Stand der Technik ist es nicht möglich, Computersoftware so zu erstellen, die allen Anwendern gerecht wird und in allen Kombinationen fehlerfrei läuft. Aus diesem Grunde können wir keine Garantie für die Fehlerfreiheit des Programms und die inhaltliche Richtigkeit des Handbuches übernehmen. Die Eignung des Programms und des Handbuches für einen bestimmten Verwendungszweck wird nicht zugesichert. Die Haftung für die beim Gebrauch von *Diva\*Club* entstandenen Schäden ist auf Vorsatz beschränkt. Eine weitergehende Haftung wird ausgeschlossen.

## **Diva\*Club**

## **Handbuch**

## **Windows**

**Die Integrierte Verbands - Anwendung** 

## **Vereinsverwaltung**

## **Anhang Österreich**

mit länderspezifischen Anpassungen für den VÖPh und für die Post und Banken in Österreich

Vertrieb, Hotline: Marianne Ficht Handbuch: © Egon Ficht<br>Stand: März 2010. b

Programmierung: © Frank-Peter Lellek März 2010, basierend auf Diva\*Club Version 7.02

## **Einleitung**

In unserem Erdteil Europa gibt es, viele größere Staaten-Gemeinschaften oder auch Bündnisse. Das bekannteste ist wohl die EU, die Europäische Gemeinschaft, früher EWG genannt.

Seit einigen Jahren gibt es innerhalb dieser Gruppe eine Untergruppierung, die sogenannten EURO-Länder. Zeitweise spricht man sogar von "Euroland", weil diese Länder alle eine gemeinschaftliche Währung haben, den EURO mit dem Zeichen **€**.

Tragen Sie hier bei "Name des Anwenders" Ihren Vereinsnamen ein. Umrechnungskurs ändern in 0,00

Jetzt werden Sie vielleicht fragen: "Was ist eine Österreich-Version" bei Diva\*Club, was ist daran denn so Besonderes? Ganz einfach – das Geld ist das Gleiche – aber nicht die Abwicklung bei den Banken und demzufolge auch nicht der Geldverkehr. Seit einiger Zeit kann man zwar zu denselben Tarifen wie im Inland auch ins Ausland überweisen, dafür muss man IBAN und SWIFT verwenden, aber im Inland bleiben die landeseigenen Gesetze und Bestimmungen erhalten. Nicht nur die Formulare sind anders aufgebaut, in Deutschland gibt es eine 10-stellige Kontonummer und eine 8-stellige Bankleitzahl, in Österreich ist die Kontonummer jedoch 11-stellig und die BLZ 5-stellig.

Grundsätzlich gilt – das Programm Diva\*Club kann für alle Vereine eingesetzt werden. Es gibt das Programm bei Briefmarkensammlervereinen, bei Pfadfindern, in Schützenclubs und sogar bei kleineren Firmen, die so eine kostengünstige Datenbank pflegen. Auch kann das Diva\*Club mit jeder erdenklichen Währung benutzt werden, weil die Währung nur ein Zeichen bzw. eine Buchstabenkombination ist, es läuft z.Zt. in Deutschland, in Österreich, der Schweiz, in den Niederlanden und sogar in USA. Sobald jedoch die Kommunikation mit den Banken erforderlich ist, sind länderspezifische Programmanpassungen nötig.

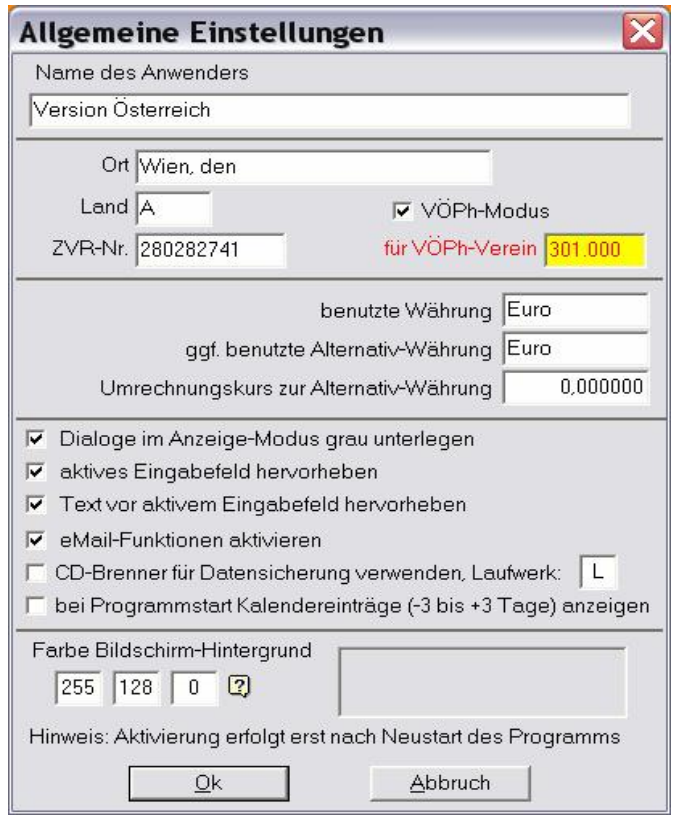

Alle diese Besonderheiten des Diva\*Club sind auf den folgenden Seiten beschrieben und teilweise mit Grafiken erläutert. Es war eine immense Arbeit, diese Feinheiten zu programmieren, kommt es doch z.B. bei den Zahlscheinen und deren OCR-Schrift (Belegleser-Schrift - hier wird der Zeichensatz PHIL OCR B.TTF benutzt) auf Millimeter an, sogar diese Schrifttype ist in Österreich anders als in Deutschland.

In diesem Anhang werden "normale" Einstellungen nur bedingt wiedergegeben, da es dafür das Original Windows Handbuch schon gibt.

© Egon Ficht / Herbert Krickl, im März 2010

#### **A C H T U N G In Ihrem Programm-Verzeichnis für Diva\*Club gibt es ab sofort eine Datei Voeph.modus durch die ALLE Programmeinstellungen für die ÖSTERREICH-Version automatisch gesetzt werden.**

Sobald Sie in der oberen Maske bei Land "A" für Österreich eingeben (auch AT ist möglich, ebenso I und IT für die Tiroler), werden einige Tabellen auf den Standard-Wert für Österreich gesetzt, dazu gehören z.B. die Anreden, die Vorstandsämter, die Länge von Kontonummer und Bankleitzahl etc.

Jetzt können Sie in diesen Tabellen auch eigene Veränderungen vornehmen, zusätzliche Schlüssel eintragen. **Anschließend jedoch nie mehr das Länderkennzeichen verändern**! Falls Sie mit dem VÖPh Datenaustausch machen, ist unbedingt "VÖPh-Modus" anzukreuzen und im Feld "für VÖPh-Verein" Ihre Vereinsnummer einzutragen. Vereine ohne Zweigstellen (Sektionen, Tauschstellen, Landesgilden, etc.) haben nach der VÖPh-Vereinsnummer immer "000". Vereine mit Zweigstellen geben hier die Zweigstellennummer ( 001 – 999 ) ein. Diese Vorgabe erspart Ihnen bei Neuerfassungen die manuelle Eingabe.

Hier ist die Menü-Leiste, wie Sie nach dem Programmstart auf Ihrem Bildschirm zu sehen ist:

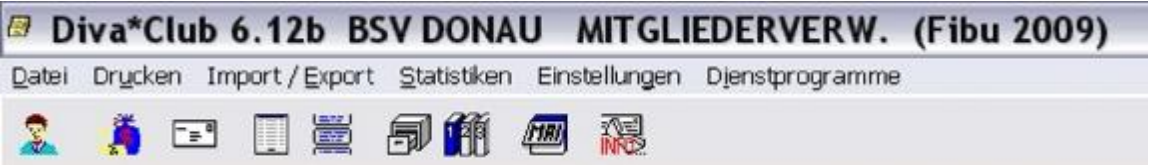

Diese Icons (Knöpfe, Bilder, Schalter) werden hier nochmals erklärt. Grundsätzlich gilt, wie Sie es im Windows gewöhnt sind, Mauszeiger (Cursor) auf das entsprechende Icon bringen, danach sehen Sie die entsprechende Erläuterung. Rechts oben sehen Sie in welchen Jahr Sie arbeiten – Wichtig!

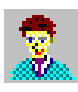

Der Kopf steht für das Modul *Stammdaten*

Der Geldsack verzweigt in die *Buchhaltung*

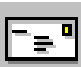

Ein Brief bedeutet *Textverarbeitung - Briefe ausdrucken* 

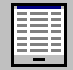

Listenausdrucke

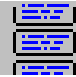

Hier sind die *Etiketten* angesiedelt

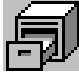

Aufruf des Moduls *Auktion*

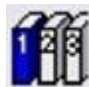

Aufruf des Moduls *Abo-Verwaltung*

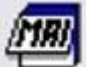

Kalender aufrufen

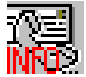

*Info* – Bei Problemen wenden Sie sich an die *Hotlines*

Betrachten wir hier nochmals die Menü-Leiste.

*Datei Drucken Import / Export Statistiken Einstellungen Dienstprogramme* 

In jedem Wort ist ein Buchstabe unterstrichen – hier zusätzlich in Fett gedruckt. Für viele Anwender ist dies noch aus DOS-Zeiten bekannt (da gab es anfangs keine Maus). Sie können den jeweiligen Menü-Punkt nicht nur durch anklicken mit der Maus aktivieren, sondern stattdessen auch mit der Tastatur-Kombination zum Ziele kommen. Dafür müssen Sie die ALT-Taste festhalten und den entsprechenden Buchstaben eingeben.

Wollen Sie also den Menü-Punkt "Drucken" aufrufen, drücken Sie die Tasten <ALT> + <U>

Auf den nächsten Seiten werden die einzelnen Untermenüs (Pull-Down-Fenster) erklärt

*Datei Drucken Import / Export Statistiken Einstellungen Dienstprogramme* 

## **Datei**

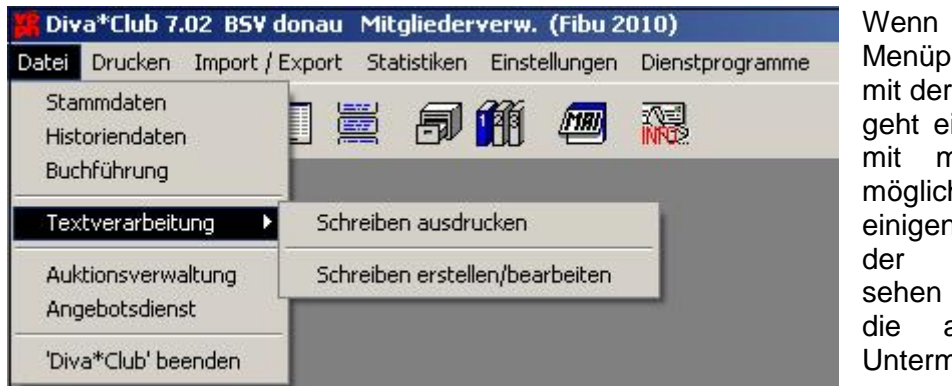

Wenn Sie einen Menüpunkt aktivieren bzw. mit der Maus drüberfahren, geht eine Untermenüleiste mit mehreren Auswahlmöglichkeiten auf. Bei einigen Zeilen, wie hier bei der Textverarbeitung sehen Sie eine Pfeilspitze, die auf ein weiteres Untermenü hinweist.

Dieses geht jedoch erst auf, wenn Sie auf die entsprechende Zeile mit der Maus fahren.

## **Drucken**

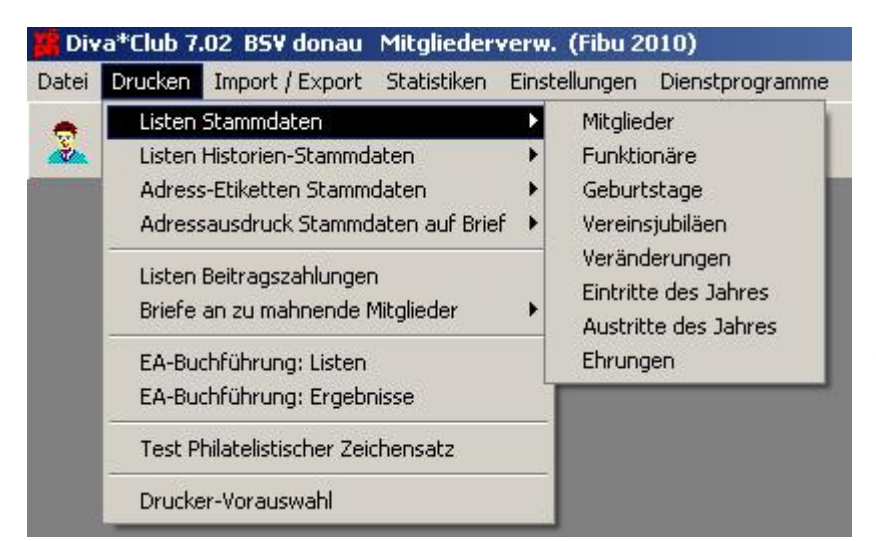

Neue sind hier die Punkte "Test Philatelistischer Zeichensatz" und "Drucker-Vorauswahl":

#### **Drucker-Vorauswahl**

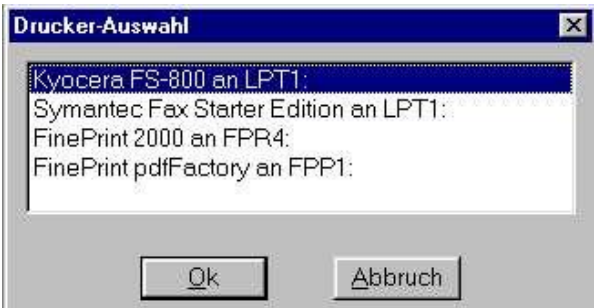

Hier können Sie unabhängig vom Windows-Standarddrucker, den Drucker (empfehlenswert wäre auch ein PDF-Drucker mit Ansicht – können wir bei Bedarf vermitteln) einstellen, auf den Diva\*Club drucken soll.

#### **Test Philatelistischer Zeichensatz**

Diese Zeichensätze ( Phil\* Font Helvetia und Phil\* Font Times ) erhalten Sie kostenlos mit dem Kauf von Diva\*Club. Die dazu erforderlichen Dateien werden in das gleiche Verzeichnis

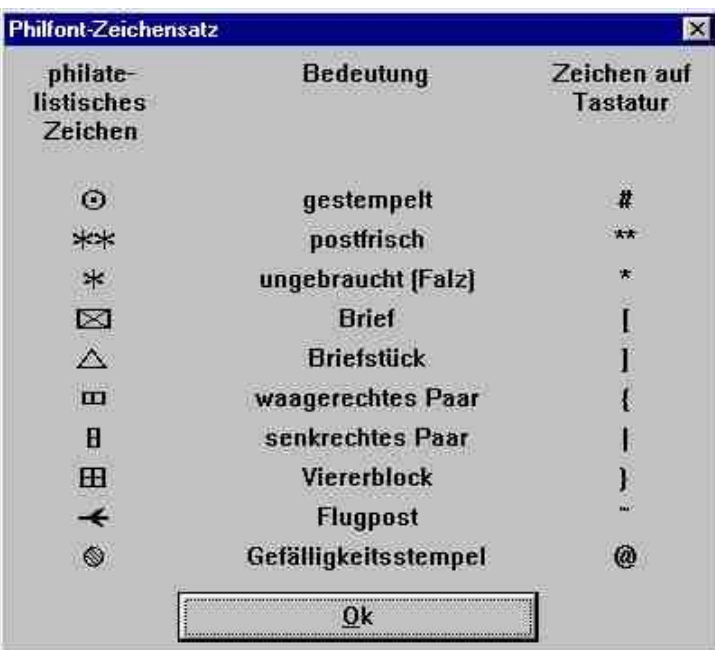

geladen, in dem Sie das Diva\*Club installiert haben. Dadurch werden Sie automatisch vom Programm angezogen und auch auf dem Bildschirm angezeigt. Wollen Sie diese Zeichensätze auch in anderen Programmen benutzen, müssen Sie diese in Windows installieren.

(z.B. bei Windows XP über Start – Systemsteuerung **Schriftarten** neue Schriftart installieren und dort das Diva\*Club Verzeichnis anwählen alle Schriften auswählen und kopieren).

## **Import / Export**

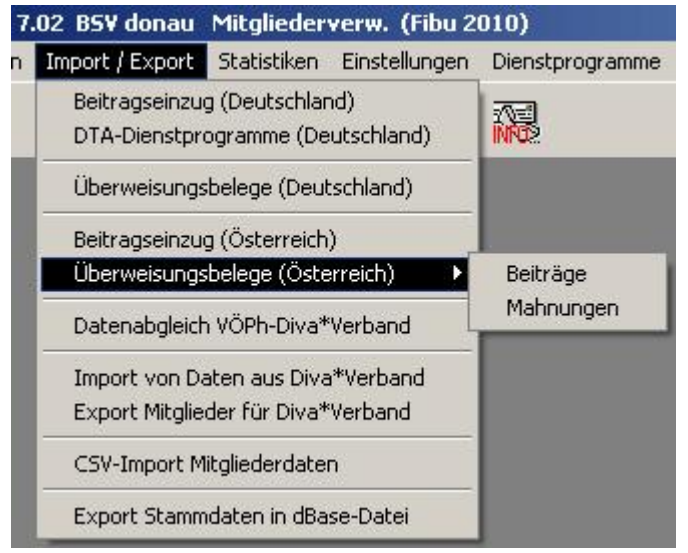

Hier kommen einige neue wichtige Punkte für Österreich:

der Beitragseinzug, die Überweisungsbelege mit den Unterpunkten für Beiträge und Mahnungen, und Datenabgleich VÖPh-Diva\*Verband.

Der Punkt CSV-Import-Mitgliederdaten wird nur einmalig bei Übernahme der Mitgliederdaten vom VÖPh, bzw. von CSV-Dateien der Vereine gebraucht und soll nur von geschulten Anwendern verwendet werden..

## **Beitragseinzug (Österreich)**

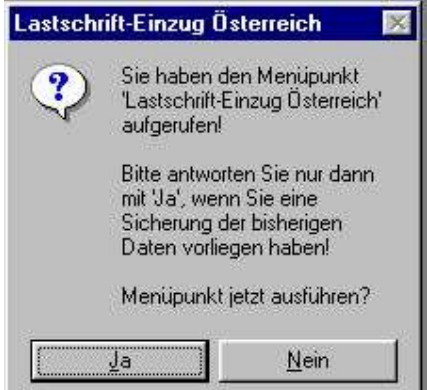

#### **ß Diesen Hinweis sollten Sie immer beachten.**

Beim Beitragseinzug werden sowohl die Stammdaten aller Mitglieder, als auch die Buchhaltungsdaten verändert. Sollten Sie hier einen Fehler machen, hilft ihnen **NUR** noch eine Datensicherung.

*Dienstprogramme – Datensicherung – Komplettsicherung*  oder auch

*Dienstprogramme – Datensicherung – Mitglieder und Buchhaltungsdaten* 

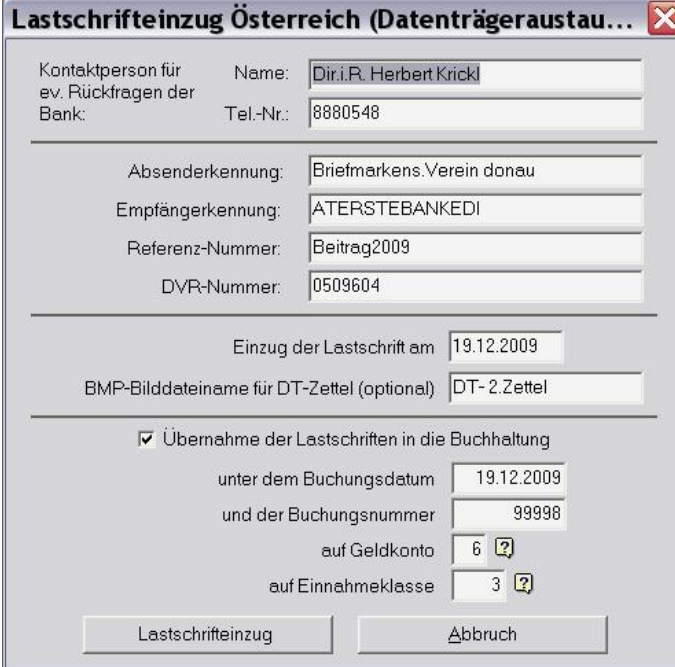

Diesen Kontrollschirm sollten Sie beachten: Ist der Kontoinhaber richtig?

Ist das die Vereinskontonummer und die richtige Bank mit Bankleitzahl? Bei Verwendung von Zahlscheinen mit Bankfirmierung stellen Sie das Feld "Name der Bank" auf blank.

Diese Angaben können Sie im Menüpunkt: *Einstellungen – Kontoverbindung des Vereins*  anpassen.

Als Beispiel wird hier noch im Jahr 2009 ein Beitragseinzug getätigt.

Um Ihrer Bank einen Datenträger geben zu können, muss der Verein mit dem kontoführendem Bankinstitut eine spezielle Vereinbarung treffen. Die daraus resultierenden Eintragungen tragen Sie hier ein. Die Wahl des Datenträgers muss mit Ihrer Bank abgesprochen werden. Normal hat dies auf Diskette zu erfolgen.

Wenn Sie die Diskette erst demnächst abgeben, muss hier das jeweilige Tagesdatum der Durchführung eingetragen werden.

Die Übernahme der Lastschriften in die Buchhaltung erspart Ihnen viel Arbeit.

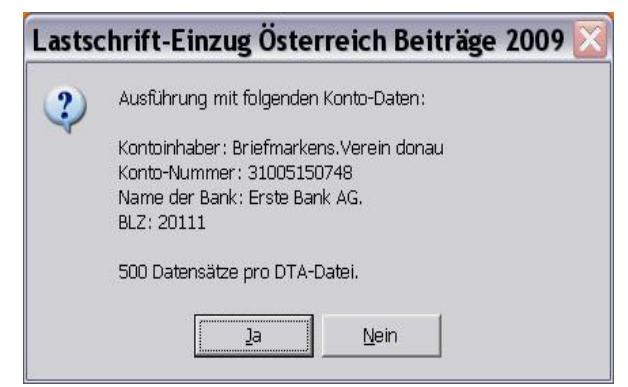

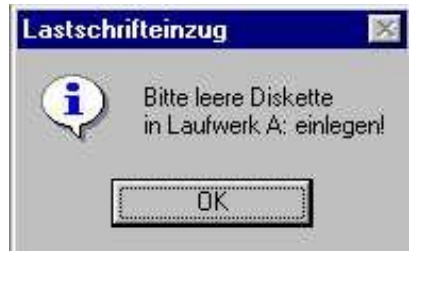

Evtl. Daten auf der Diskette werden nach einer Sicherungsabfrage gelöscht.

Besser ist jetzt eine neu formatierte Diskette zu benutzen, welche Sie dann aber jedes Jahr wieder benutzen können.

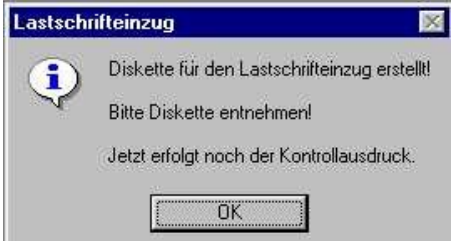

Sie können die Diskette auch anschließend erst rausnehmen, OK drücken – fertig.

Der Kontrollausdruck besteht aus 3 Listen:

- Ø Datenträger-Begleitzettel Ausfertigung für den Verein (Doppel)
- Ø Datenträger-Begleitzettel Ausfertigung für die Bank (NUR diesen Beleg mit Ihrer rechtsgültigen Vereinsunterschrift zusammen mit der Diskette bei der Bank abgeben)
- Ø Lastschrifteinzug-Protokoll zur Kontrolle (Mitglieds-Nr., Name, Betrag, BLZ, Kontonummer und Name der Bank

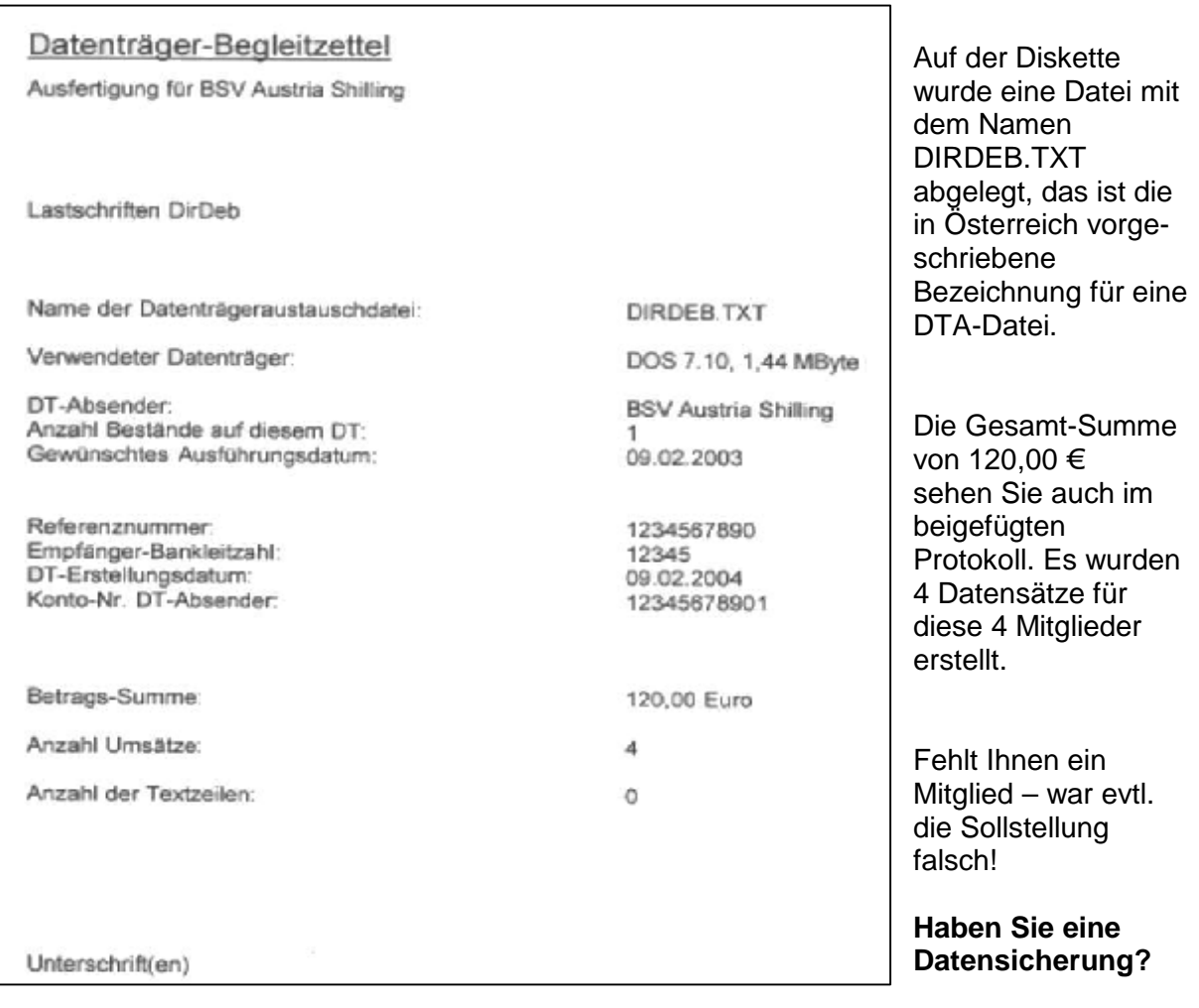

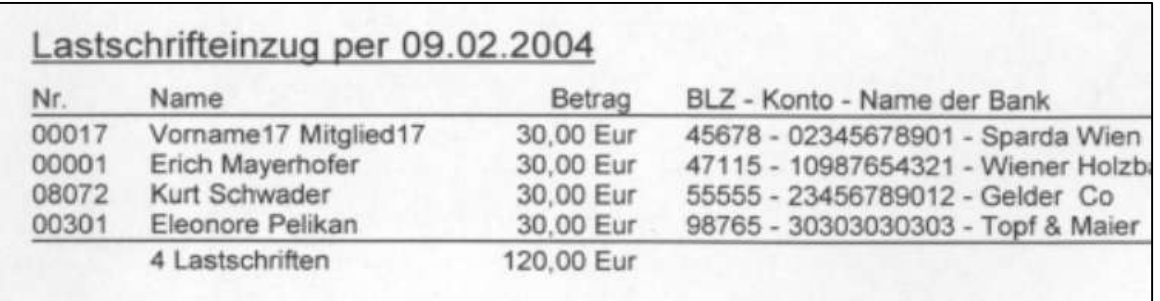

Wenn Sie "Übernahme in die Buchhaltung" aktiviert haben, sind Ihre Sätze automatisch verbucht worden.

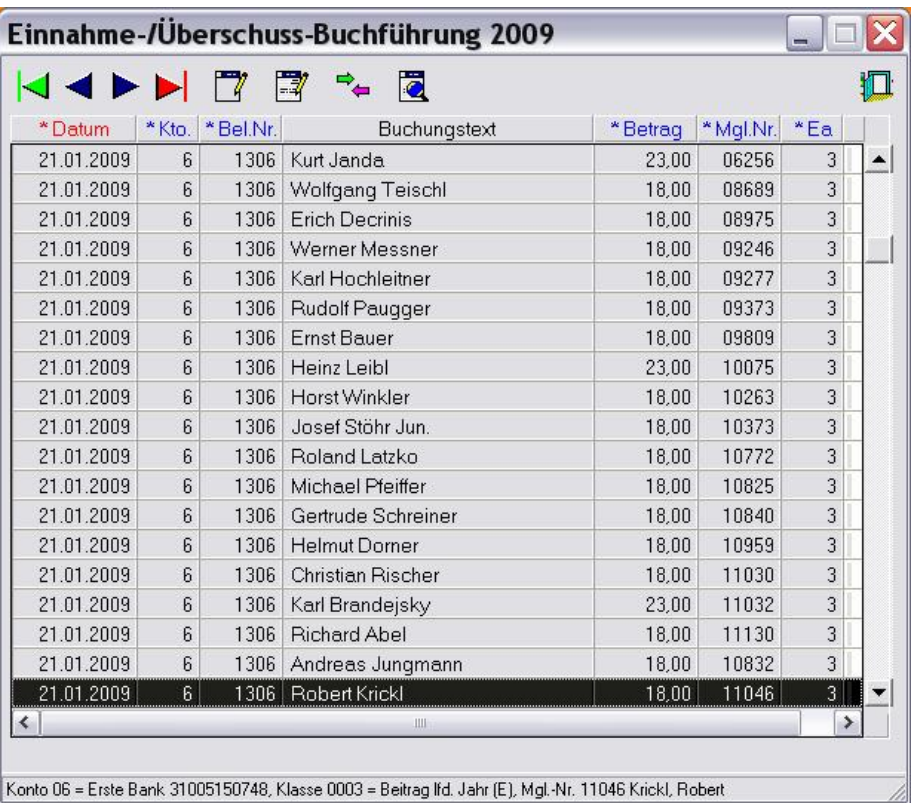

Auf der Stammdatenmaske (Reiter "Beiträge") des Mitgliedes hier bei Robert Krickl (Nr.11046), ersehen Sie auch schon die Beitragsbuchung für 2009, die ebenfalls mit ausgeführt wurde. Der Beitragseinzug für 2010 wird erst im Jänner 2010 durchgeführt und daher noch offen (kein Eintrag bei "Ist").

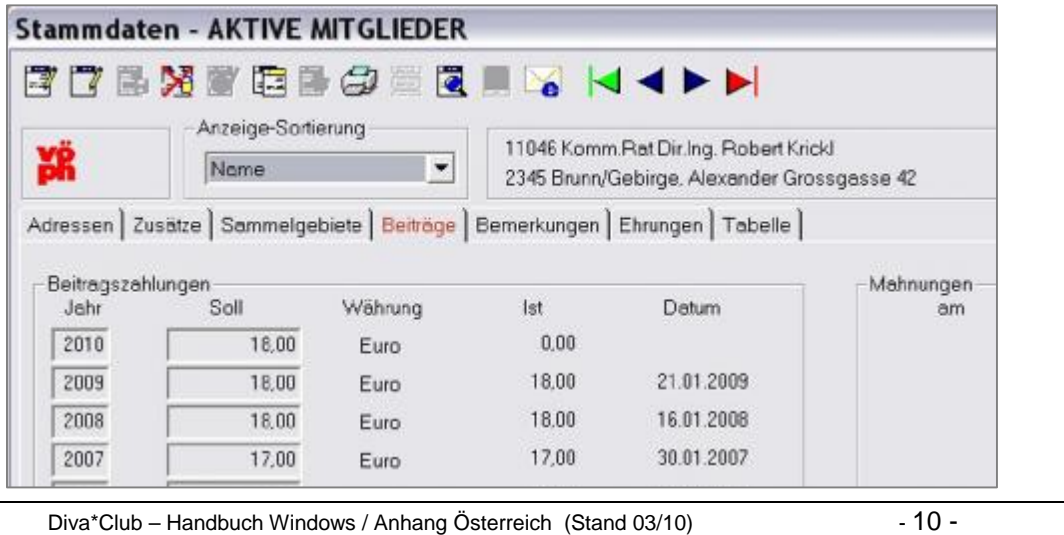

Sollte der Beitrag eines Mitgliedes im Nachhinein von der Bank zurückbelastet werden, weil das "Konto erloschen" ist, müssen Sie diese Buchung auch so nachvollziehen. Neuer Buchungssatz E/A-Klasse Beitrag, Mitgliedsnummer angeben und den Betrag mit MINUS einbuchen. Wenn Sie anschließend Mahnungen erstellen, sehen Sie, dass bei IST jetzt wieder 0,00 steht oder – wenn Sie die Bank-Gebühr mit belastet haben – sogar - mehr. Das Datum wird nicht zurückgesetzt.

#### **Überweisungsbelege (Österreich) Beiträge**

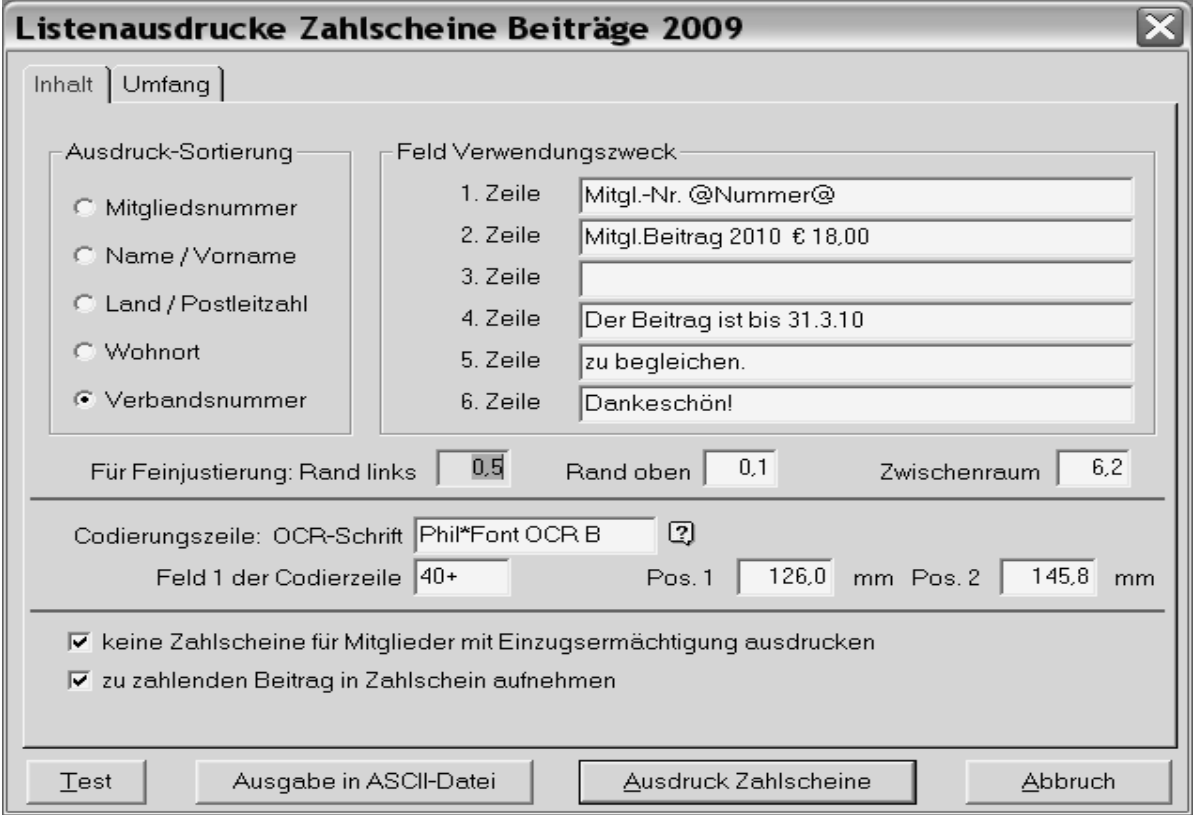

Den Text in diesen Feldern können Sie frei vergeben.

Wie in der Textverarbeitung können Sie hier die Seriendruckfelder angeben. Bei @Nummer@ kommt also die Mitgliedsnummer des jeweiligen Mitgliedes.

Für die Feinjustierung stehen separate Felder zur Verfügung. Machen Sie IMMER einen Test bevor Sie alle Zahlscheine ausdrucken. Die Einstellungen sind von Drucker zu Drucker verschieden, je nachdem ob Sie einen Laser-Drucker oder Tintenstrahler haben. Sie können Zahlscheinformulare im Format A4 mit 2 Zahlscheinen nur mit oder ohne Bankennamen verwenden, da die anderen Daten vom System vergeben werden. Diese erhalten Sie bei Ihrer Bank oder auf Anfrage bei Hr. Krickl.

Denken Sie an den Haken bei "keine Zahlscheine für ......Einzugsermächtigung" – wenn Sie den Punkt für die Einzugsdiskette noch nicht durchgeführt haben.

Auf dem Kartenreiter Umfang können Sie ausfiltern, welche Mitglieder die Zahlscheine erhalten sollen. Durch eine Begrenzung an dieser Stelle z.B. Mitgliedsnummer von 1-100 und anschließend von 101-200 erhalten Sie eine kleinere Menge an Ausdrucken und können zwischendurch eine Pause machen. Auch ist diese Einstellung empfehlenswert, wenn sich der Druck evtl. mal um Millimeter verschieben sollte.

Wenn alles fertig eingetragen ist, sollten Sie mit dem Button unten links "TEST" einen Test-Ausdruck machen.

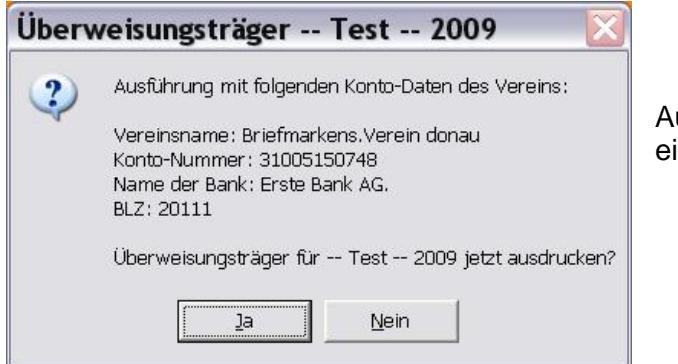

Auch hier kommt nochmals eine Sicherheitsabfrage.

#### *Musterdruck einer Zahlscheinseite*

Einen farbigen Originalbeleg (wie zu sehen ist) können Sie mit wenigen Handgriffen selbst erstellen. Dabei sollten Sie auch immer die Einstellungen Ihres Druckers mit auf den Beleg notieren, damit Sie diese nicht jedes Mal neu ausprobieren müssen. Und denken Sie daran: "Ein anderer Drucker braucht evtl. abweichende Feinjustierungen"!

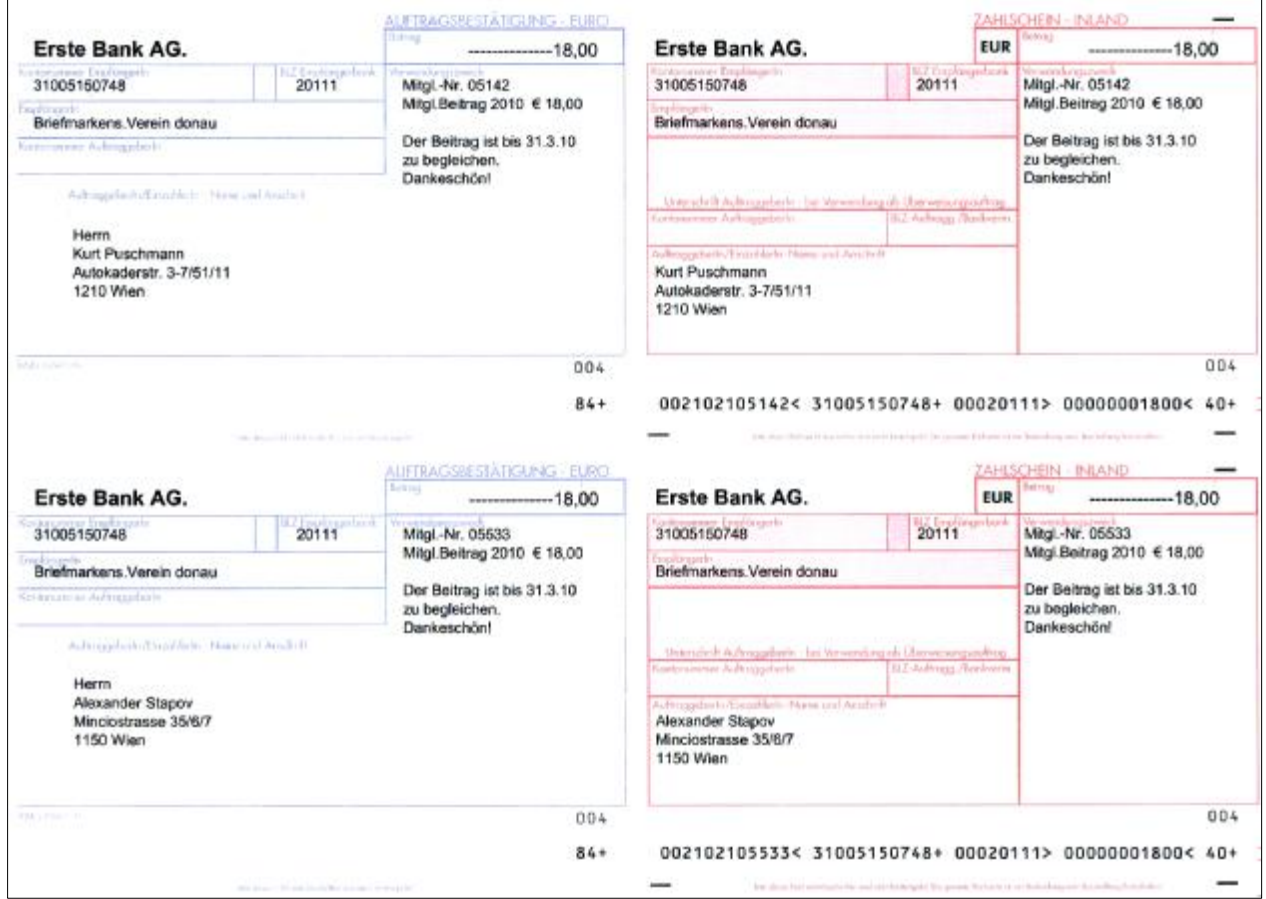

#### **Mahnungen**

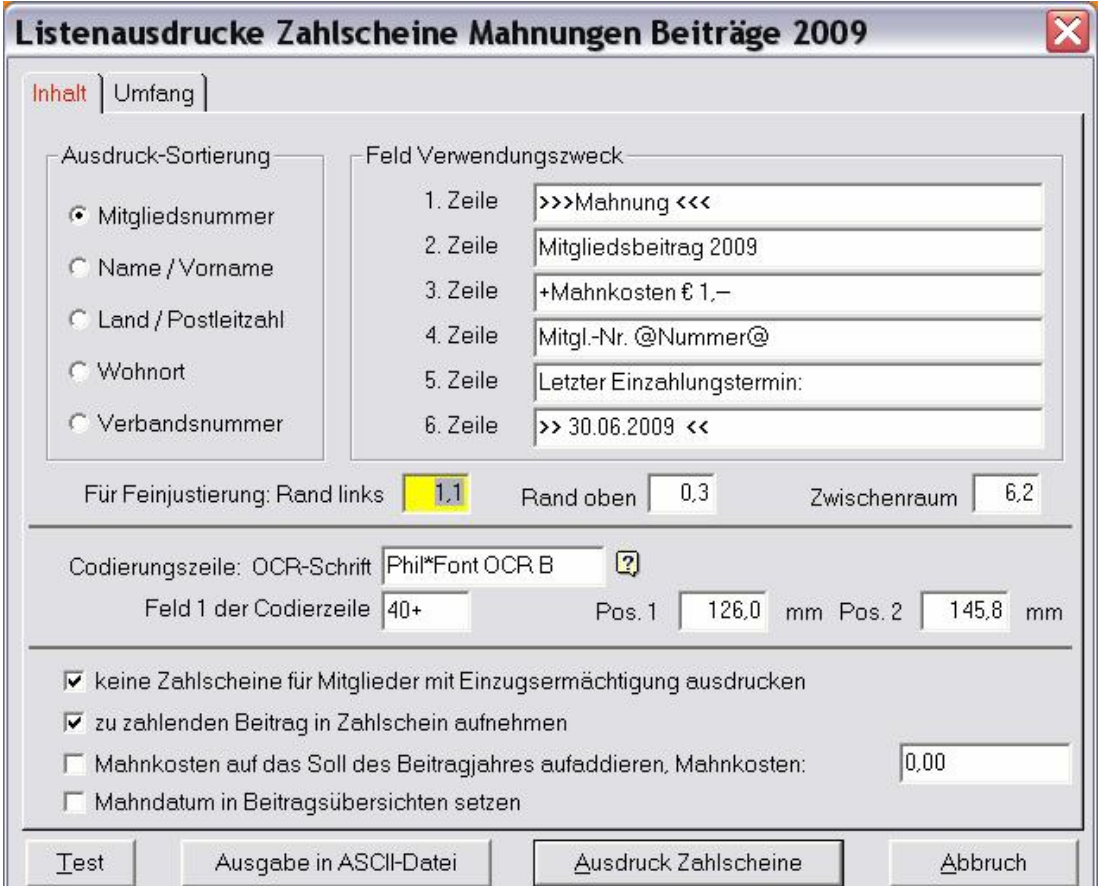

Wenn Sie Zahlscheine bei Ihren Mahnungen beilegen wollen, können Sie mit diesem Auswahlschirm auch zusätzliche Mahngebühren vorgeben.

Diese Maske hat ansonsten den gleichen Inhalt und Einstellungen, wie schon bei den normalen Überweisungsträgern gesehen.

Zusätzlich also das Feld der Mahnkosten und zwei entsprechende Auswahlfelder:

- Ø Mahnkosten zusätzlich berechnen
- Ø Mahndatum in Beitragsübersicht setzen

Die jeweils dazu passenden Serienbriefe schreiben Sie mit dem Menüpunkt: *Drucken - Briefe an zu mahnende Mitglieder* 

Wenn Sie bei den Zahlscheinen den Haken für das Mahndatum gesetzt haben, dürfen Sie bei den Serienbriefen den Haken **NICHT** noch einmal setzen. Über die Anzahl der gesetzten Datums-Einträge der Mahnungen wird die Mahnstufe gesteuert, also welche der 3 Mahntexte angezogen werden soll:

Bei der 1. Stufe kommt als Überschrift: "Zahlungserinnerung" Bei der 2. Stufe kommt als Überschrift: "2. Zahlungserinnerung" Bei der 3. Stufe kommt als Überschrift: "Mahnung"

Auf der nächsten Seite sehen Sie einen Testausdruck auf Papier.

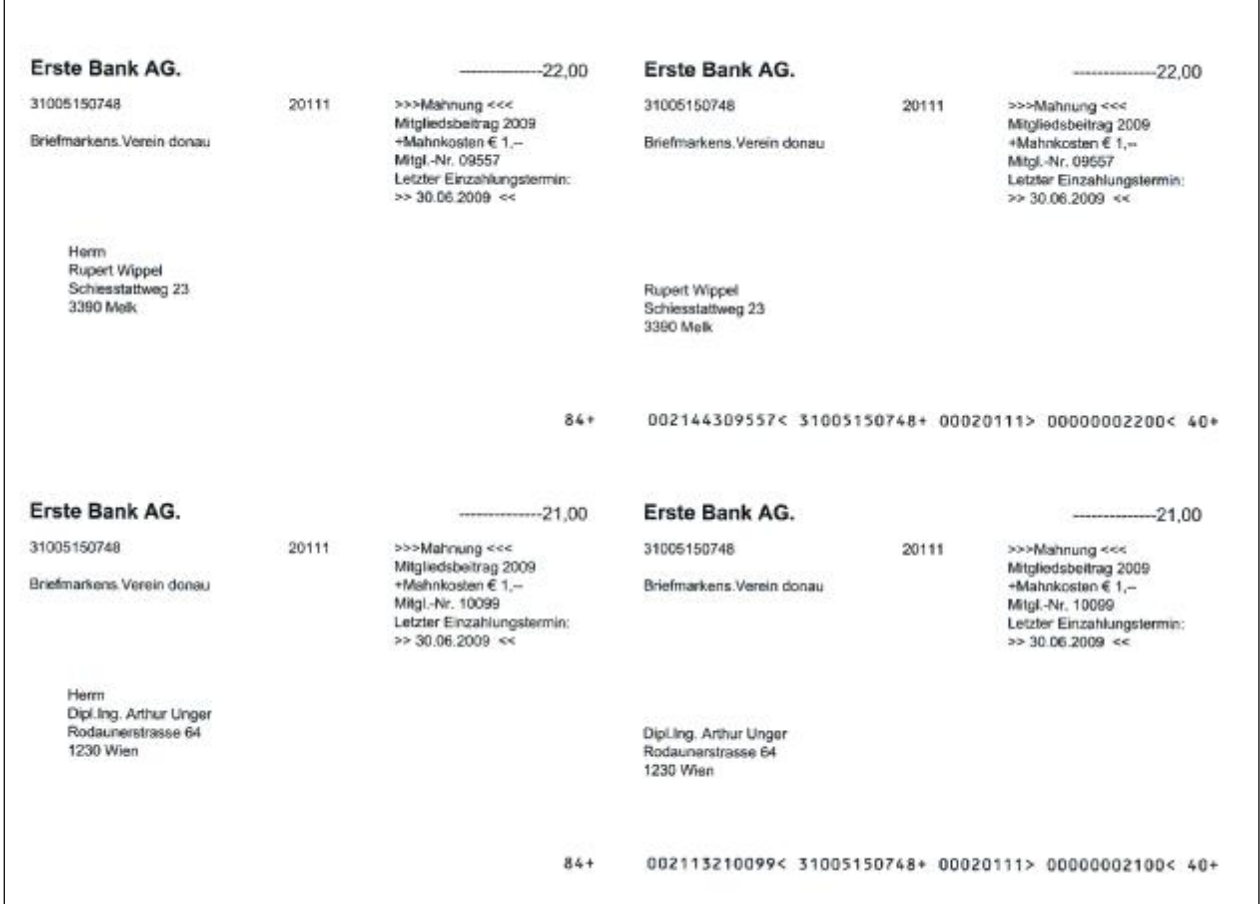

## **Datenabgleich VÖPh - Diva\*Verband**

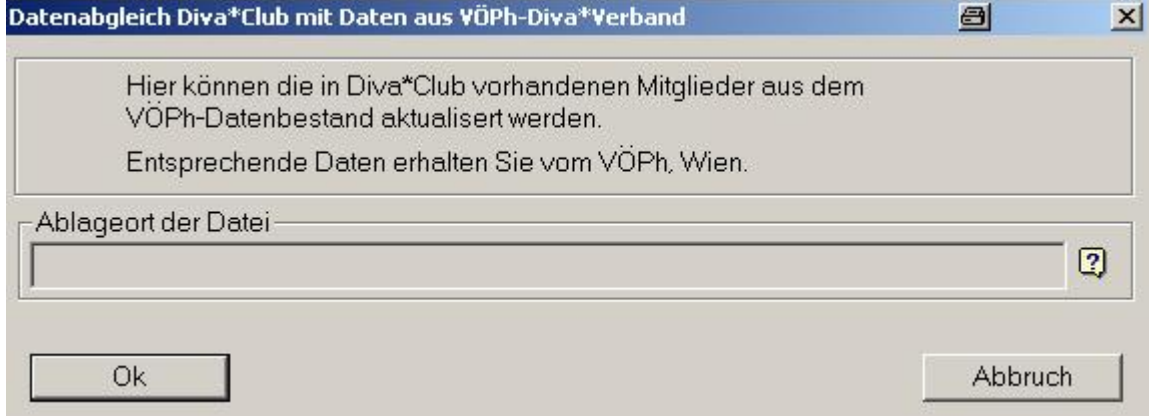

Die Datei, die Sie vom VÖPh per Email als Anhang erhalten können speichern Sie in ein beliebiges Verzeichnis z.B. in den Unterordner "VOePhExport" Ihres Diva-Verzeichnisses. Wenn Sie anschließend den Abgleich durchführen wollen, können Sie mit dem Fragezeichen Ihre Platte "Durchsuchen" und das richtige Verzeichnis angeben, wo die Datei "Restaurierung aus ClubExpA\_\*" liegt.

Diese Funktion benötigen Sie "nur" nach anfänglich, da normalerweise ja Sie die neuen Daten an den Verband schicken.

#### **Export Mitglieder für Diva\*Verband (VÖPh)**

Mit diesem Modul melden Sie in gewissen Abständen Ihre Mitgliederveränderungen an den VÖPh. Dies sollte mindestens einmal im Jahr (ca. November, da diese Anzahl auch Basis für Ihre Jahres-Beitragzahlung ist) erfolgen. Haben Sie unterm Jahr größere Veränderungen oder Neubeitritte, so wäre ein kürzerer Meldeabstand notwendig. Denn nur die gemeldeten aktiven Mitglieder erhalten die Zeitschrift "Die Briefmarke" zugesandt. Dies ist besonders bei Neubeitritten angebracht.

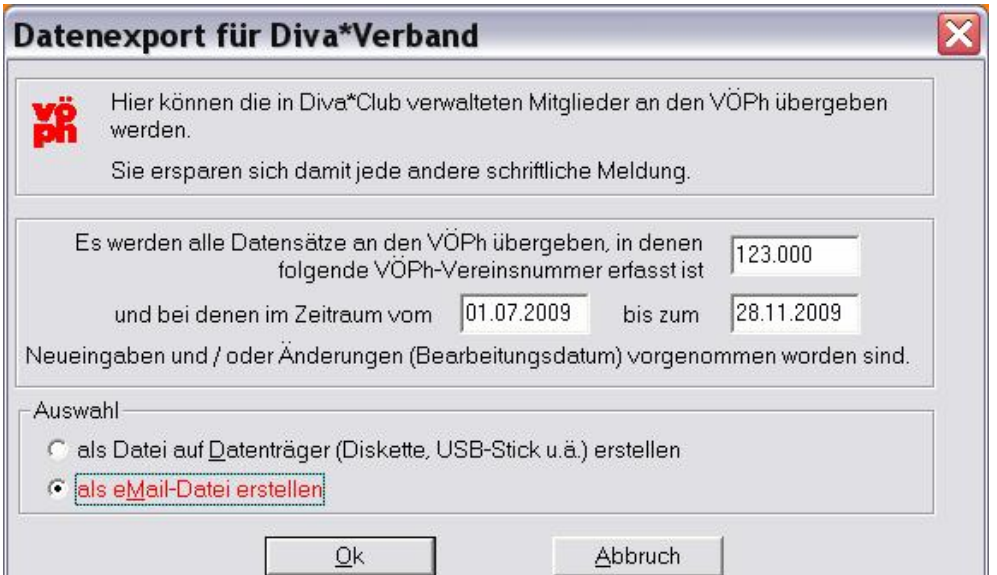

Vereine mit Zweigstellen führen nur die Verbandsnummer (z.B., 123) an, während alle anderen Vereine auch die Zweigstelle mit xxx.000 auffüllen.

Jene Vereine, welche im VÖPh-Modus arbeiten, müssen bei "Einstellungen/Beitragszahlungen" jene Mitgliederart angeben, welche für den VÖPh zum Melden in Frage kommen. Dies ist notwendig, da Sie auch alle anderen Adressen (z.B. Partnervereine, Interessenten, Postanstalten, Mailingadressen, etc.) verwalten können.

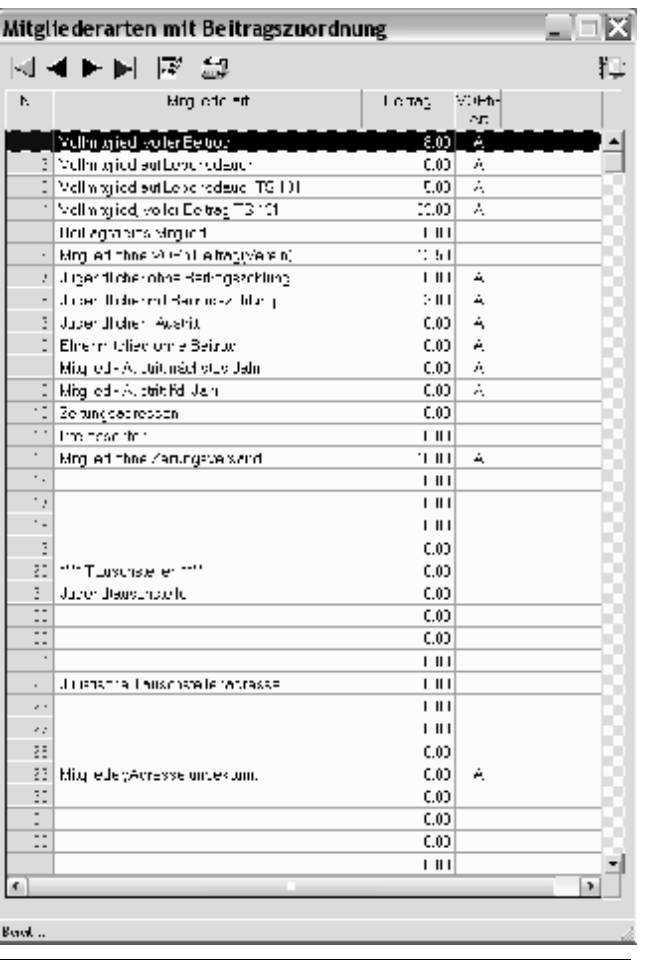

Die aus dieser Aktion entstehende ZIP-Datei wird im Ordner "VoePH-Export" abgelegt und ist dann mittels Mail an den VÖPh [office.voeph@voeph.at](mailto:office.voeph@voeph.at) zu senden. Dieser liest diese Datei ein und macht im DIVA\*Verbandsprogramm die konformen Änderungen.

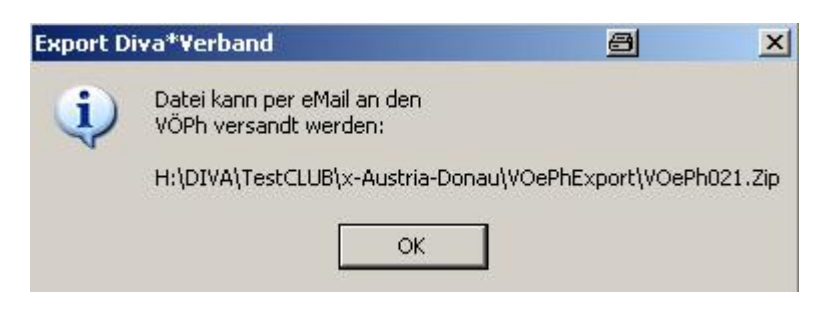

Sollten Sie die Daten mittels anderem Datenträger melden wollen, wählen Sie den Auswahlmenüpunkt "Datei auf Datenträger" an. Dort kommt dann nebenstehende Maske:

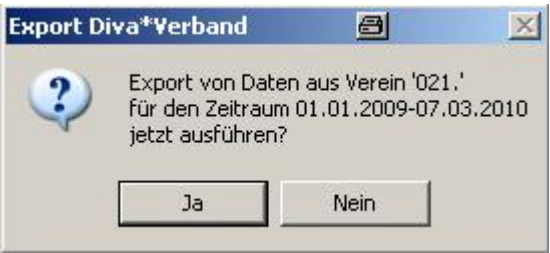

Anschließend öffnet sich ein Explorer-Fenster, wo

Sie den Ort auswählen, wohin die Datei gespeichert werden soll.<br>Diese Datei hat z.B. den folgenden Namen: CIDIEx 100307 174539.Zip,

Diese Datei hat z.B. den folgenden Namen:

wobei hier (wie auch bei den Datensicherungs-Dateien) das Datum und die Uhrzeit der Erstellung Teil des Namens ist.

#### **Import von Daten aus Diva\*Verband**

Dieses Modul "Import von Daten aus Diva\*Verband" wird nur EINMALIG bei der Erstinstallation benötigt. Es wird erst zu einem späteren Zeitpunkt aktiviert und kann noch nicht verwendet werden.

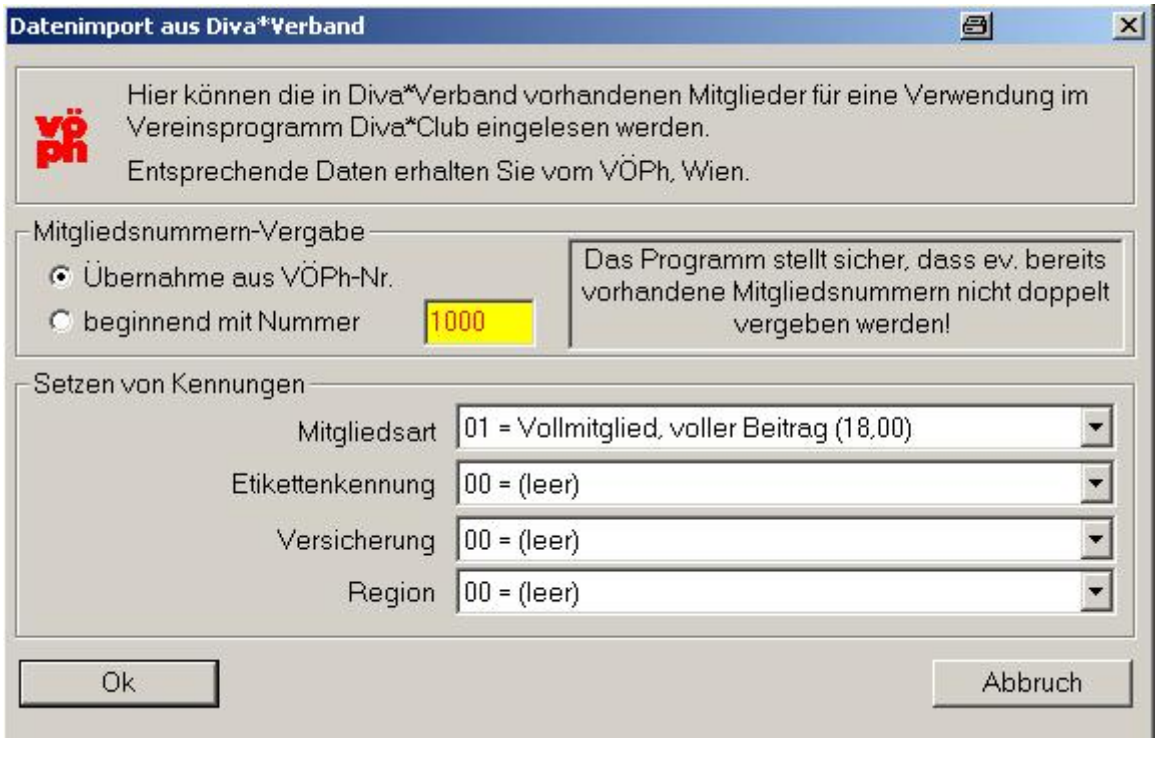

#### **Statistiken**

#### **TS / Sektion Österreich (Tauschstellen / Zweigstellen)**

Wie bei allen Statistiken können Sie hier eine Eingrenzung machen, welche Mitglieder ausgewertet werden sollen.

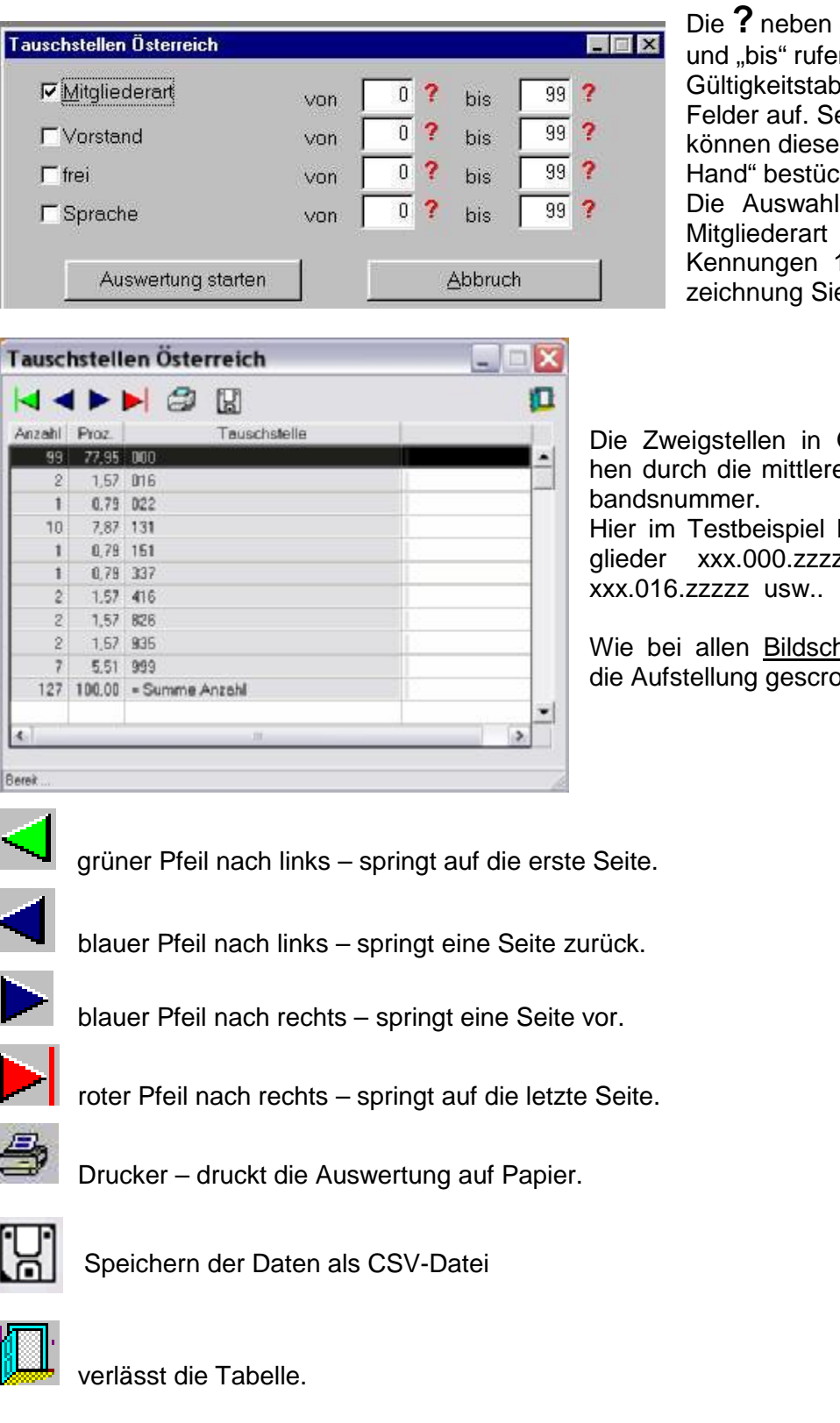

den Feldern "von" n die jeweilige belle der einzelnen elbstverständlich Felder auch "von kt werden. len unterhalb der sind die  $1 - 3$ , deren Bee selber ändern.

Österreich entsteen Ziffern der Ver-

hatte also 99 Mitzz. zwei hatten

hirmtabellen, kann ollt werden.

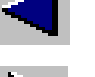

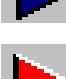

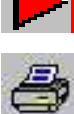

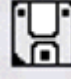

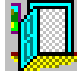

## **Einstellungen**

#### **Formatierung Verbandsnummer**

Wenn Sie in einer Auswahlmaske vor verschiedenen Feldern einen Knopf sehen, nennt man das auch ein Radio-Feld. Dies bedeutet, dass nur eine der Möglichkeiten benutzt werden kann. In Ihrem Fall ist die VÖPh-Nummer schon eingetragen.

Die VÖPh-Nummer setzt sich aus drei Teilen zusammen, jeweils durch einen Punkt getrennt:

- xxx Vereinsnummer im Verband Österreichischer Philatelistenvereine
- yyy Dies ist die Tauschstelle, Sektion, Landesgilde oder Zweigstelle
- zzzzz Hier verbirgt sich die eigentliche Mitgliedsnummer im Verein. Sie sollten nach Möglichkeit diese Nummer auch im Diva\*Club eingeben.

In manchen Dateiausgaben (Excel oder CSV) wird statt dem Punkt ein "- " dargestellt.

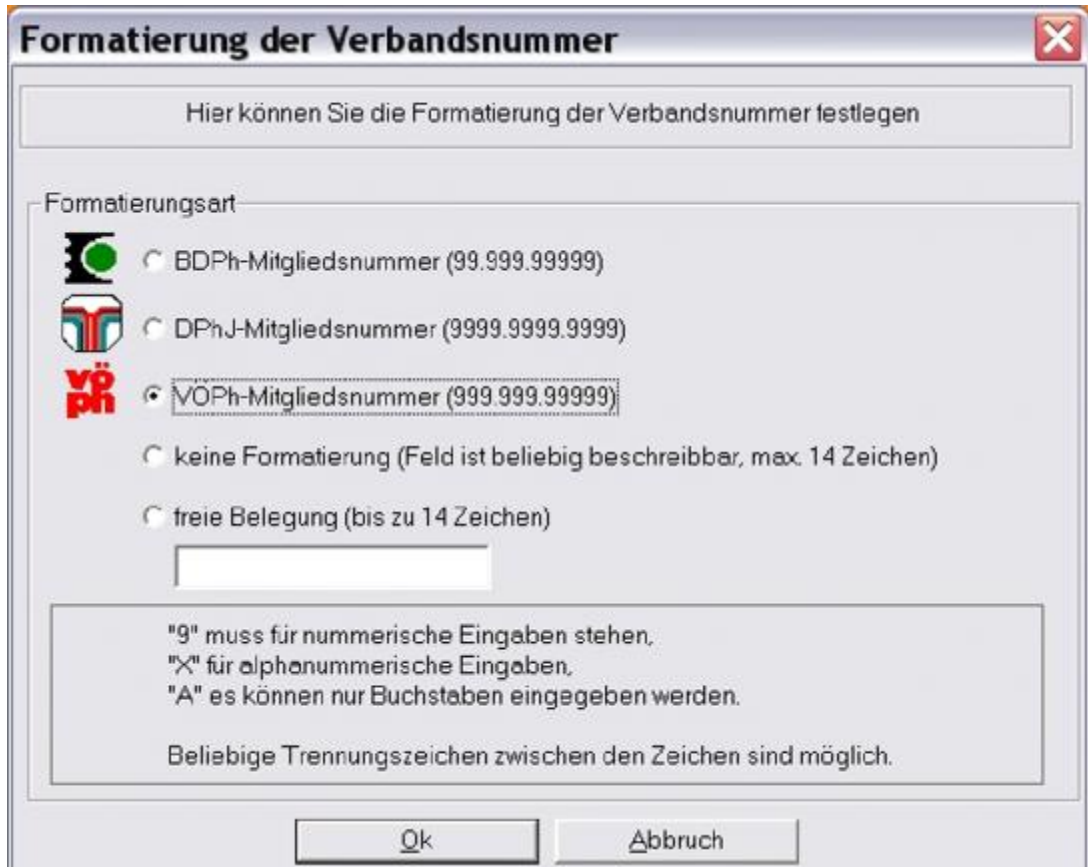

#### **sonstige Einstellungen**

Lesen Sie das Original-Handbuch oder machen es noch einfacher – probieren Sie aus. Es macht Spaß, mit dem Programm zu spielen – UND – was Sie selbst rausgekriegt haben, setzt sich viel besser fest.

#### **Dienstprogramme**

#### **Datensicherung**

Es gibt mehrere Versionen der Datensicherung:

Komplett-Sicherung, Mitglieder- und Buchhaltungsdaten, nur Stammdaten, nur Buchhaltungsdaten, alle Auktionsdaten, nur Daten der aktuellen Auktion, nur Angebotsdienst (Abo)

Die Datensicherung kann auf Disketten, Datenträger oder in einem Ordner auf einem anderen Laufwerk gemacht werden. Sie sollten aber immer 3 Versionen (Großvater, Vater, Sohn) gespeichert haben.

Die Daten werden jeweils von Diva\*Club gepackt (Mini-Dateien -ZIP) und beinhalten das Erstellungsdatum und die Uhrzeit, wodurch beliebig viele Versionen an einem Ort gespeichert werden können.

Sie sollten die Datensicherung AUF JEDEN FALL auf ein externes Medium kopieren. Wenn die Platte kaputt ist – ist sonst auch die beste Datensicherung weg.

Vergessen Sie folgenden Leitspruch (von uns) bitte nie:

#### *Eine Datensicherung brauchen Sie nur dann, wenn Sie diese ausnahmsweise mal nicht gemacht haben.*

#### **Datenrestaurierung**

Eine Datenrestaurierung kann immer nur von der gleichen Version, wie die Datensicherung gemacht werden. So ist eine Datenrestaurierung "nur Stammdaten" z.B. aus der Datensicherung "Komplett" nicht möglich.

Wenn Sie als Obmann die Stammdaten pflegen und Ihr Schriftführer soll auch die Briefe an die aktuellen Mitglieder schreiben können, benötigen Sie eine **Mehrfachlizenz**. Anschließend fertigen Sie eine Datensicherung "Nur Stammdaten" und Ihr Schriftführer macht nach der Installation des Diva\*Club eine Datenrestaurierung "Nur Stammdaten" und sofort kann er den ersten Rundbrief schreiben.

#### **Umgebungstest**

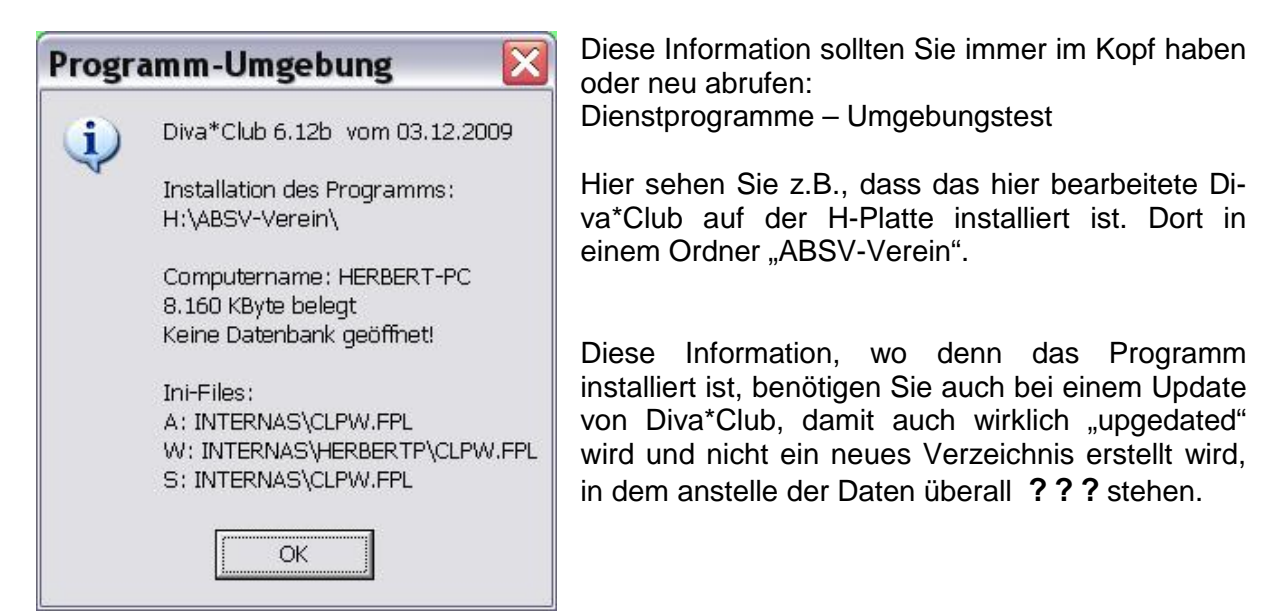

#### **Indexneuaufbau**

Datenbanken haben für den schnelleren Zugriff – besonders bei verschiedenen Sortierungen zusätzliche Dateien – sog. Indexe oder Indezies (Dateiendung NTX).

Sollte mal der PC abstürzen, Stromausfall oder dergleichen passieren während der Benutzung von Diva\*Club können diese Index-Dateien kaputt sein. Dies kann man evtl. sogar daran erkennen, dass eine Liste nicht mehr die Ergebnisse bringt, die erwartet werden. In diesem Fall (auch jederzeit wiederholbar) benutzen Sie diesen Menüpunkt.

#### **Fernwartung**

H I L F E - H I L F E - ich komm nicht mehr weiter

Auch daran ist gedacht.

Wenn Sie wirklich mit dem Handbuch nicht klarkommen Sie eine knifflige Liste benötigen die Funktion nirgends zu finden ist oder ?

dafür gibt es die Hotline  $\blacksquare$ 

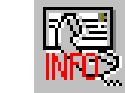

Für "ganz schwierige Fälle" J besteht auch eine Möglichkeit der Fernwartung.

Rufen Sie die Hotline an und geben erst die ID an, die einmalig auf Ihrem PC ermittelt wird und dann für Sie reserviert ist.

Das Kennwort wird IMMER NEU ERMITTELT, ist also absolut sicher für Sie!.

Sobald die Hotline beide Informationen bei sich eingegeben hat, wird eine direkte (sog. VPN) Internetverbindung aufgebaut, über die dann Ihr PC von der Hotline bedient werden kann.

C Fernwartung für Diva\*Clu  $\Box$   $\times$ 茸 **BDPh** Diva\*Club Hotline Bitte teilen Sie uns folgende ID mit, um die Verbindung zu Ihrem Desktop herzustellen: ID. Kennwort 413 745 983 3780 Bereit zum Verbinden (sichere Verbindung) www.teamviewer.com Abbrechen

Dabei können auch Sie vorführen, wann ein Fehler auftritt, welche Schritte Sie unternommen haben, um eine Liste zu erstellen – und und

**Weitere Informationen über Neuerungen und Programm-Anpassungen finden Sie in den Dateien** 

**DivaClub Updates.pdf Infos für alle Anwender DivaClub Updates Austria.pdf Infos speziell für Österreich-Version die jeder Installation von Diva\*Club beiliegen.** 

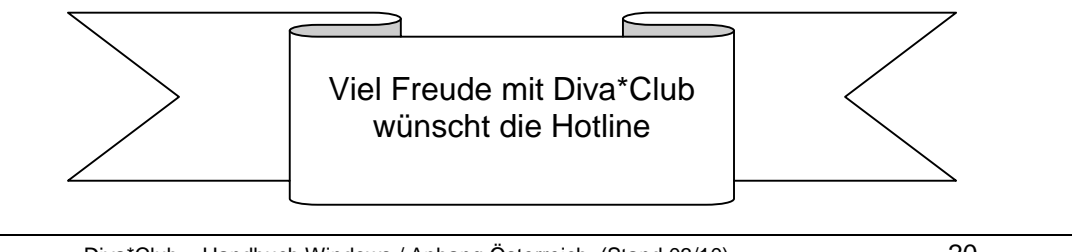